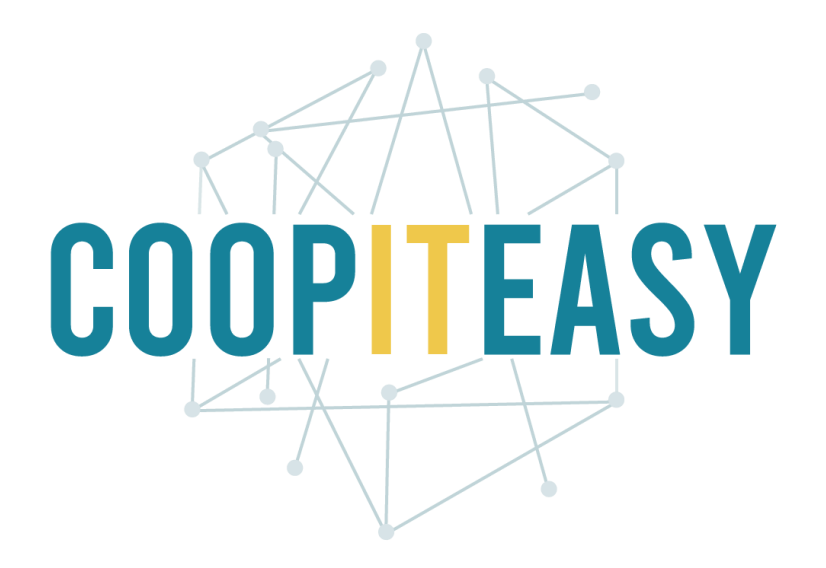

## Formation Odoo Module achat Version 12 Community

Coop IT Easy, *SCRL à finalité sociale* Dernière mise à jour: N° d'entreprise : 0688.967.046 16/03/2020 [www.coopiteasy.be](http://www.coopiteasy.be/) CC BY-NC-SA 4.0

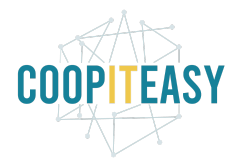

# Acheter des articles à un fournisseur

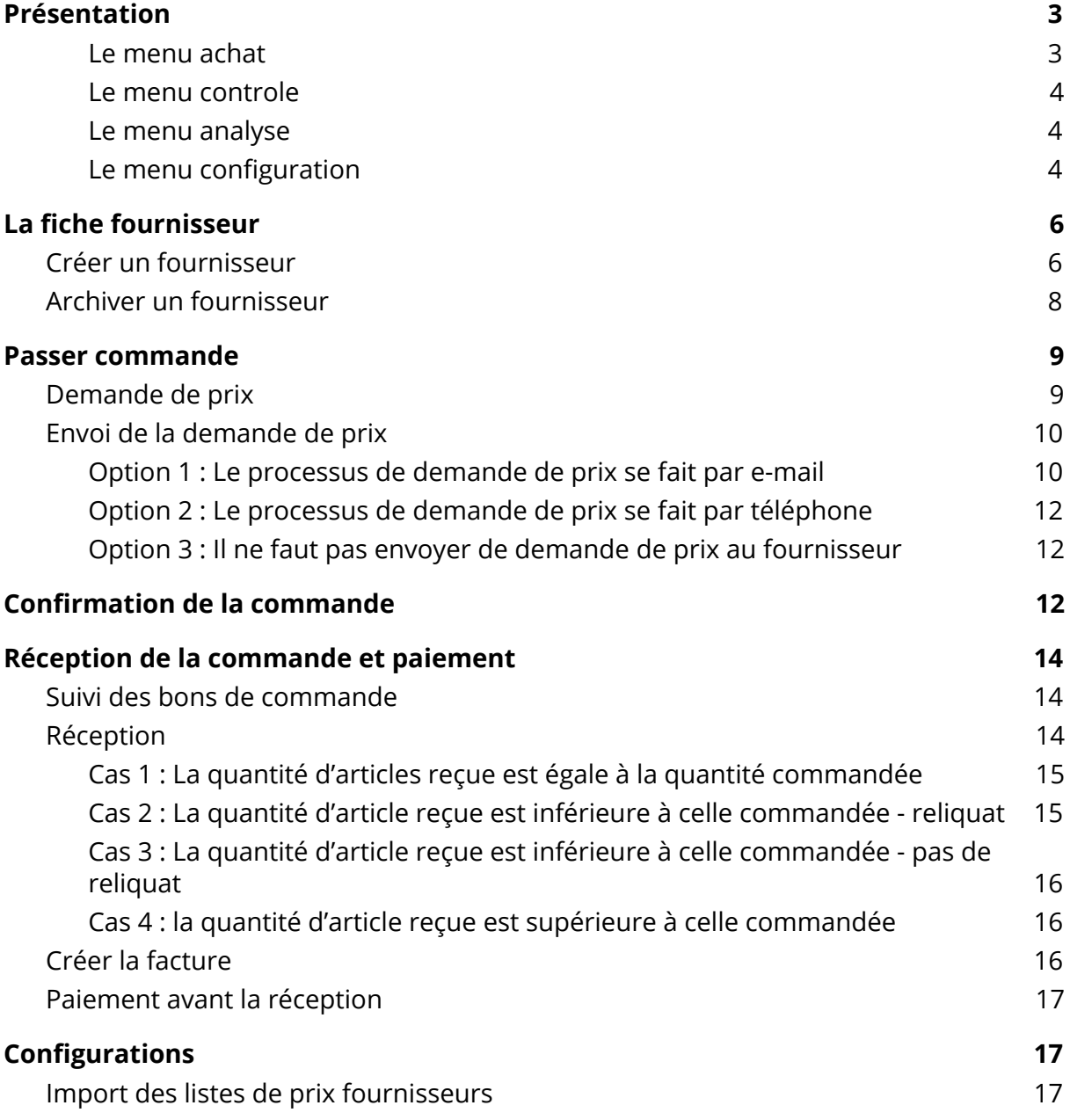

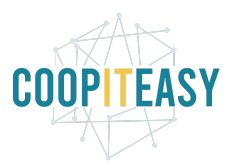

# <span id="page-2-0"></span>Présentation

Le module achat permet de créer et suivre vos commandes, gérer vos fournisseurs et vos articles.

### **Processus**

Le module achat permet de faire des commandes à des fournisseurs dans Odoo.

Le workflow est le suivant. Le bleu indique une opération faite automatiquement :

1. Créer la demande de prix Option 1 : via le sous menu demande de prix Option 2 : via la fiche article

2. Envoyer la demande

Option 1 : envoi par mail dans Odoo

a. Envoi d'un mail au fournisseur

Option 2 : impression de la demande

a. Création d'un pdf avec la demande

Option 3 : ne pas envoyer la demande de prix

Cette deuxième étape est facultative

3. Confirmation de la commande

Un bon de réception est créé avec le statut Prêt. Ce bon de réception est dit bloqué ou verrouillé.

La demande de prix devient un bon de commande.

4. Réception et validation de la commande

- Cas 1 : la quantité d'articles reçue est égale à celle commandée
- Le bon de réception est validé avec le statut Fait.

Cas 2 : la quantité d'articles reçue est inférieure à celle commandée

a. Faire un reliquat

Le bon de réception passe au statut Fait. Un nouveau bon de réception avec le reste de la commande est créé avec le statut Prêt.

b. Ne pas faire un reliquat

Le bon de réception est validé avec le statut Fait. Le bon de réception correspondant au reliquat est créé avec le statut Annulé.

Cas 3 : la quantité d'articles reçue est supérieure à celle commandée

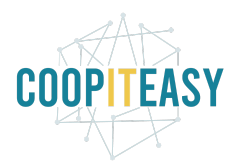

5. Création d'une facture Une facture est créée en brouillon.

6. Validation de la facture La facture passe au statut ouvert.

7. Enregistrer un paiement La facture est Payée.

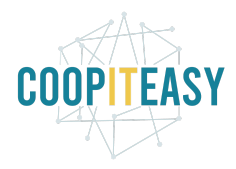

## Schéma récapitulatif

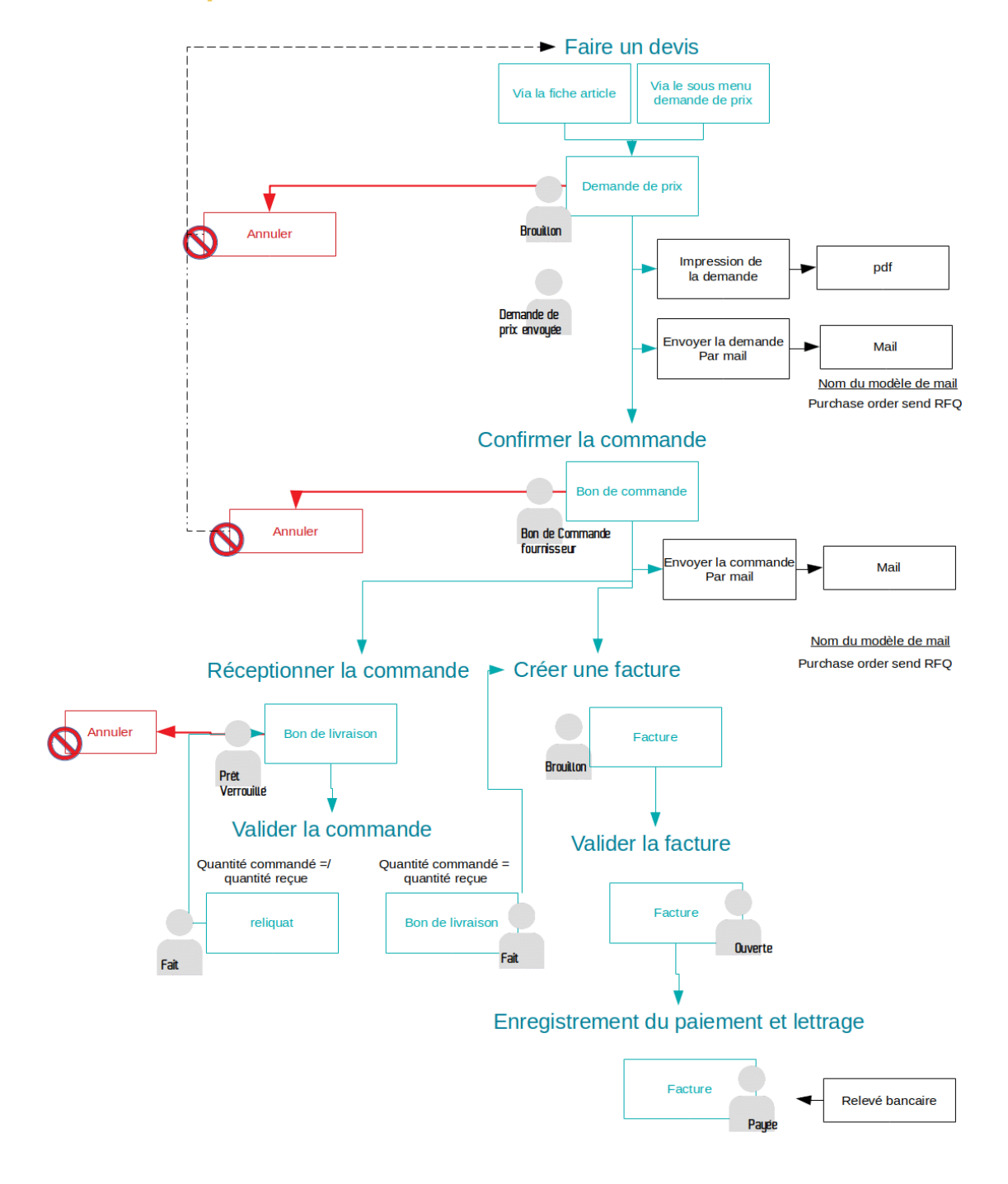

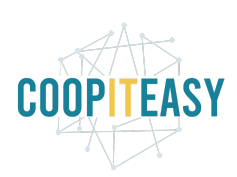

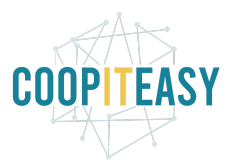

## Vue rapide des menus et fonctionnalités

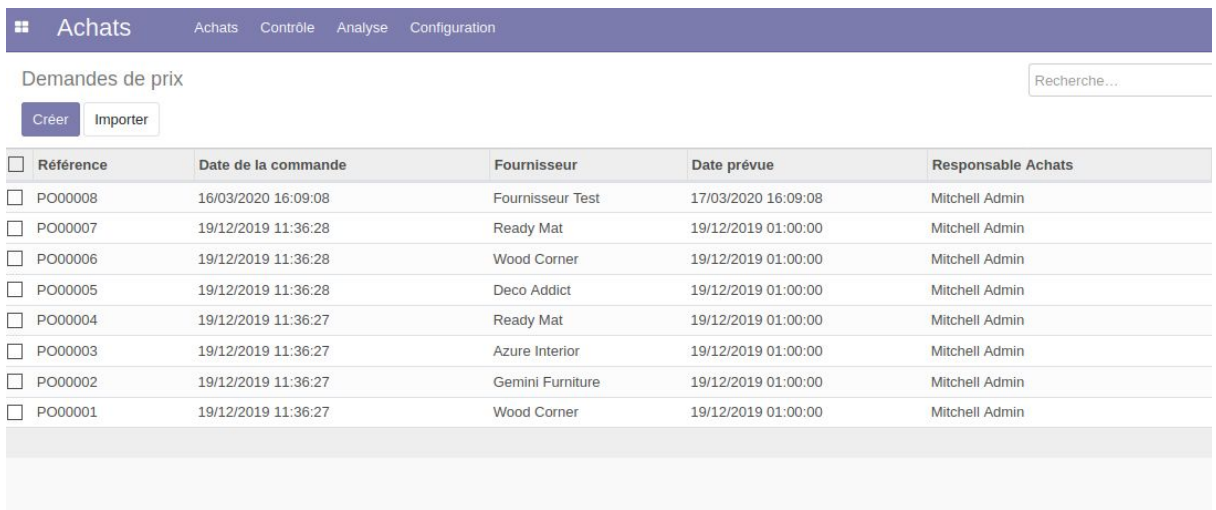

#### <span id="page-6-0"></span>Le menu achat

Ce menu reprend les fonctionnalités de base du module, c'est à dire les articles, les fournisseurs et les demandes de prix/bons de commande. Les demandes de prix et bons de commandes sont traités dans la partie "passer [commande"](#page-11-0) de ce tutoriel, les fournisseurs dans la partie "fiche [fournisseur"](#page-8-0) et les prix fournisseurs dans la partie ["configurations".](#page-22-0)

Pour les articles et leurs variantes, se référer au tutoriel sur la Fiche article.

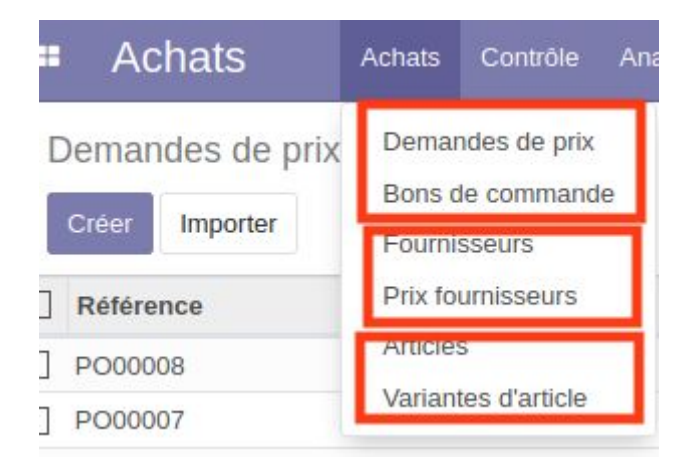

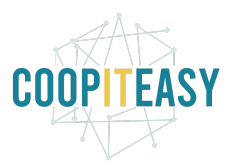

#### <span id="page-7-0"></span>Le menu controle

Ce menu permet de voir les articles entrant et les factures fournisseurs créées une fois les articles commandés réceptionnés.

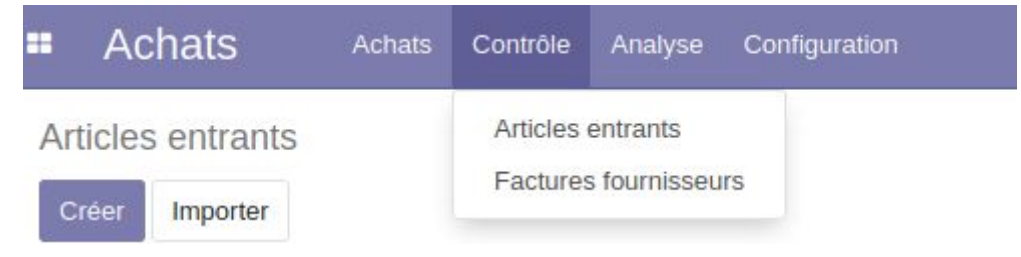

#### <span id="page-7-1"></span>Le menu analyse

<span id="page-7-2"></span>Ce menu permet de faire du reporting.

#### Le menu configuration

Ce menu donne accès à la configuration des articles, des unités de mesure et des catégories d'unités de mesures (voir tutoriel sur la fiche article), mais aussi à la configuration générale du module, voir partie ["configurations"](#page-22-0).

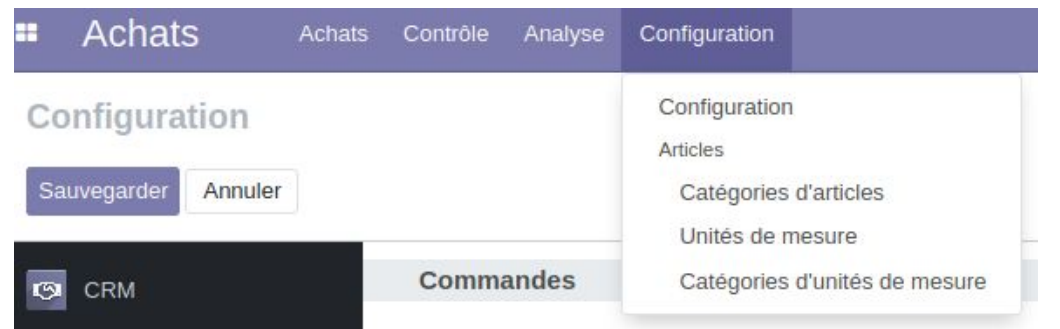

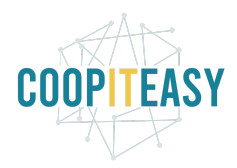

# <span id="page-8-0"></span>La fiche fournisseur

## <span id="page-8-1"></span>Créer un fournisseur

Pour accéder à la liste actuelle des fournisseurs, il faut aller dans le menu Achats et cliquer dans le menu de gauche sur "Fournisseurs".

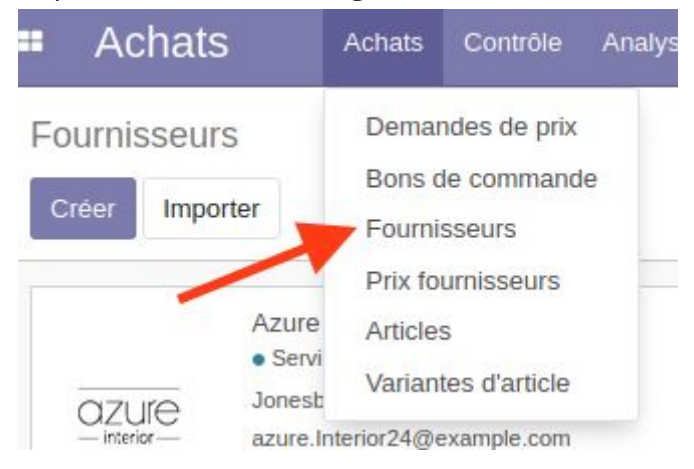

Les fournisseurs sont aussi accessibles via le module facturation<fournisseur<fournisseur.

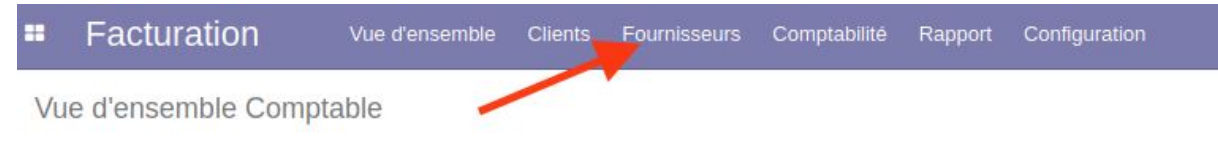

Ensuite, cliquez sur Créer. Attention: Cochez bien la case Société.

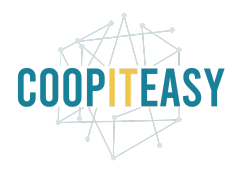

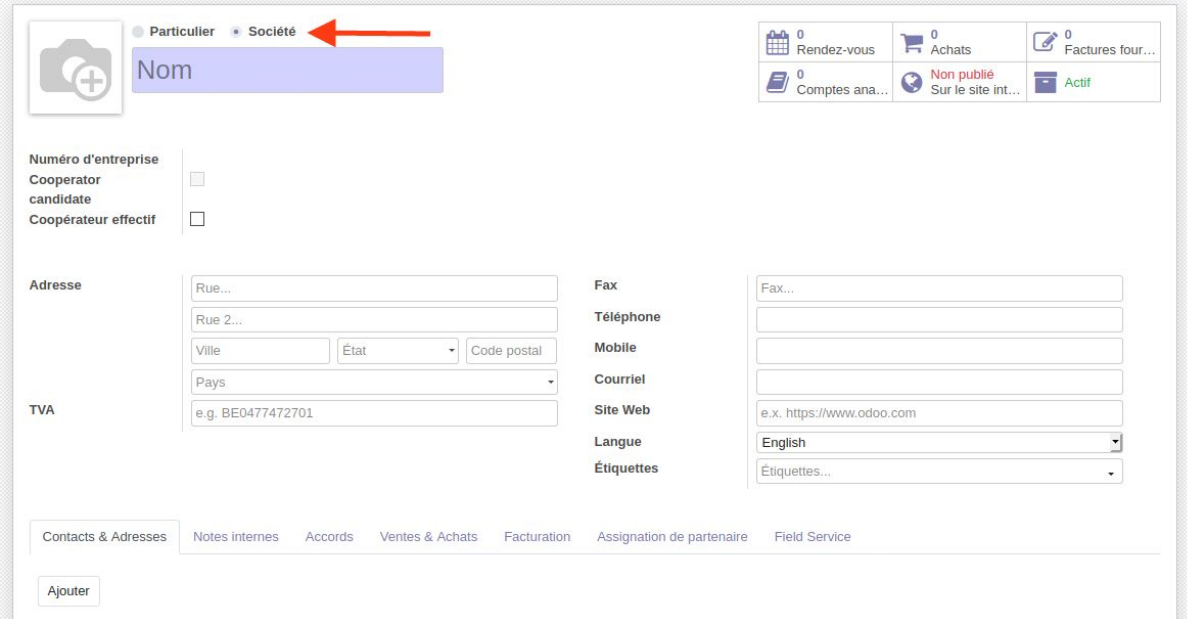

Remplir les champs nécessaires :

- Nom
- Adresse
- Préciser le pays de l'adresse
- Numéro de téléphone
- Courriel

Remarque : l'adresse mail sera utilisée dans le processus d'achats pour envoyer une demande de prix ou un bon de commande via Odoo.

- numéro de TVA du fournisseur. Cliquez sur Comptabilité dans les onglets du dessous. Remplir le champ Numéro fiscal avec le numéro de TVA. Il apparaîtra sur les documents échangés avec le fournisseur.

Dans l'onglet "Ventes & Achats", vous pouvez aussi sélectionner le Régime fiscal d'application pour ce fournisseur (Régime National, Intracomm ou Extracomm).

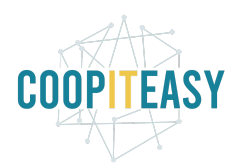

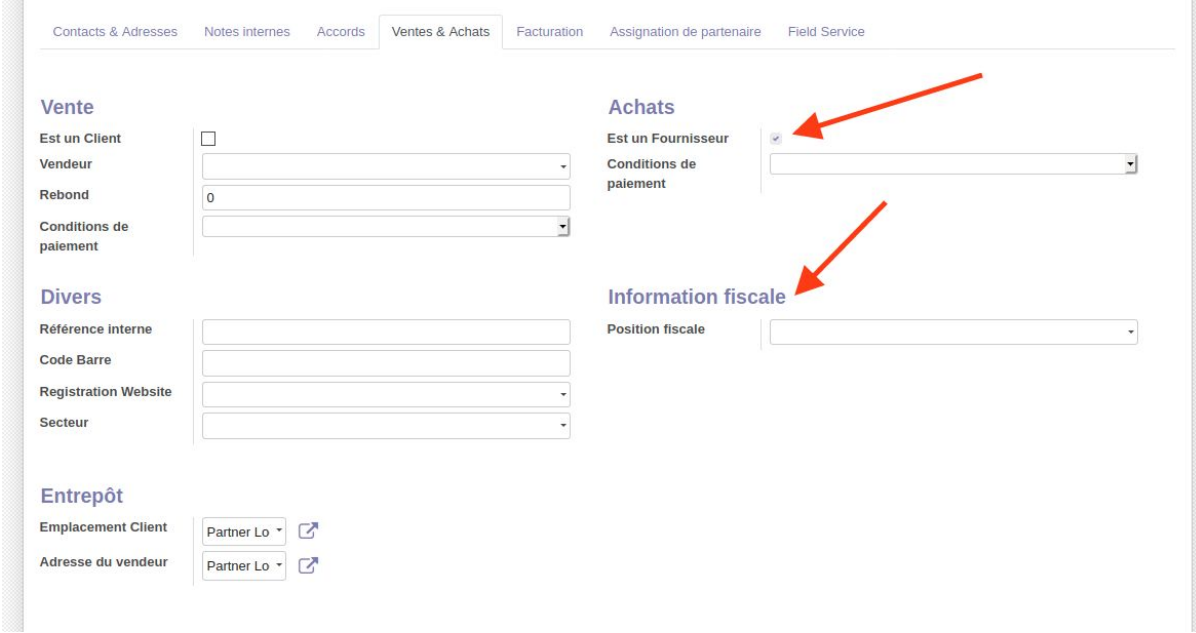

L'onglet Contacts et Adresses permet de créer d'autres fiches de contacts qui seront liées à cette fiche. Par exemple, une adresse de facturation si elle est différente de l'adresse générale de la société.

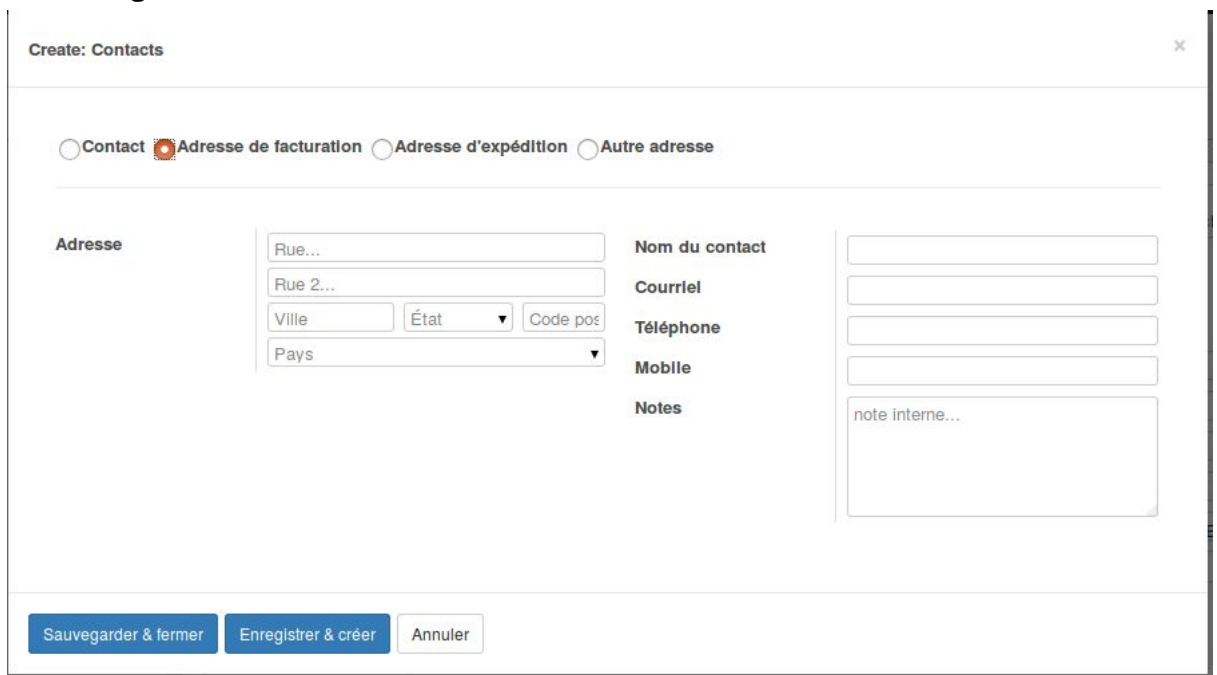

Il ne vous reste qu'à Sauvegarder. Le nouveau fournisseur créé sera alors visible dans la liste des Fournisseurs actuels.

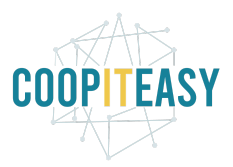

Il est aussi possible de créer un fournisseur depuis le module contact, mais il faut bien s'assurer que les cases "société" et "est un fournisseur" sont bien cochées.

### Archiver un fournisseur

Dans Odoo, on ne supprime pas un fournisseur. On peut par contre l'archiver. De cette manière, il ne sera plus visible dans la liste des contacts par défaut (il faudra utiliser le filtre "Archivé" pour le retrouver).

Pour ce faire :

- 1. Se connecter en mode développeur,
- 2. Dans le vue de la fiche du fournisseur, passez la souris sur "Non-archivé"

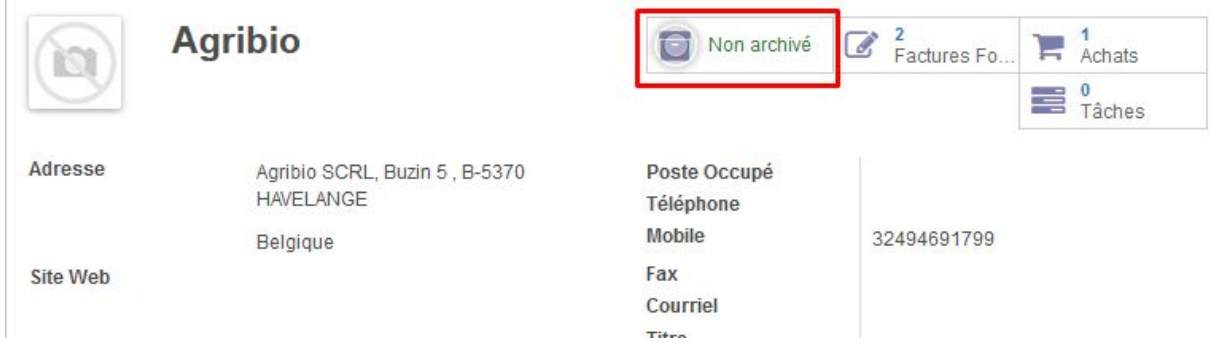

Le texte affiche "Archiver" au moment où on passe la souris dessus. Cliquez pour archiver.

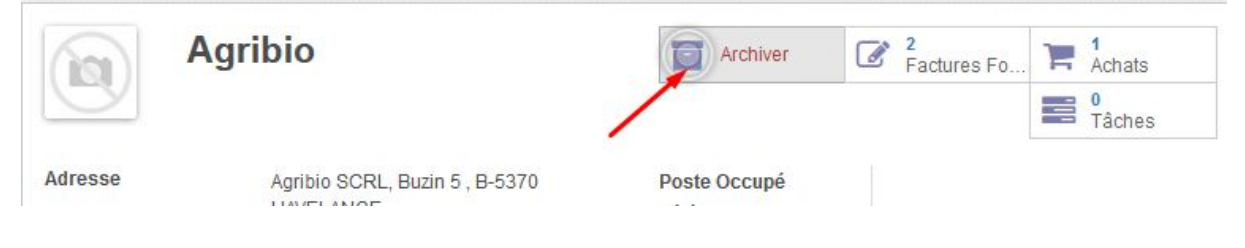

## <span id="page-11-0"></span>Passer commande

Pour passer commande à un fournisseur, vous pouvez d'abord faire une demande de prix (optionnel) et ensuite passer commande.

## <span id="page-11-1"></span>Créer la demande de prix

Option 1 : dans le sous menu achat

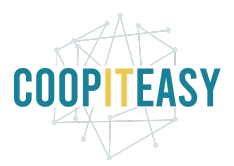

Aller dans le module Achats, puis dans le menu Achats < "Demande de prix" (ou "Bons de commande" si vous passez la première étape).

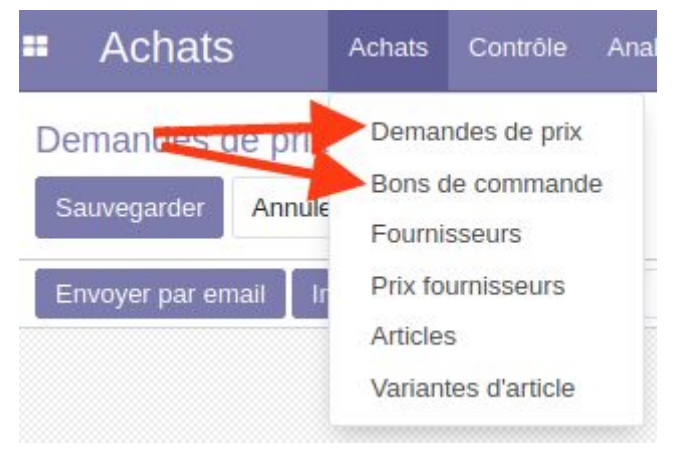

Vous avez alors la liste des demandes de prix en cours. Cliquer sur le bouton "Créer" pour en faire une nouvelle. Adapter la demande

- Sélectionnez le fournisseur
- ajouter une ligne par article commandé

Dév. BEES coop : Seuls les articles en vente chez le Fournisseur peuvent être ajoutés dans le formulaire de commande.

- Une fois le produit sélectionné, l'utilisateur n'aura qu'à modifier la quantité, les autres champs se remplissent automatiquement avec les valeurs par défaut définies sur les fiches articles.

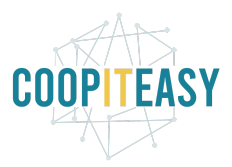

### Option 2 : depuis l'article

Il est également possible de créer une demande de réapprovisionnement depuis l'article, via le bouton réapprovisionner.

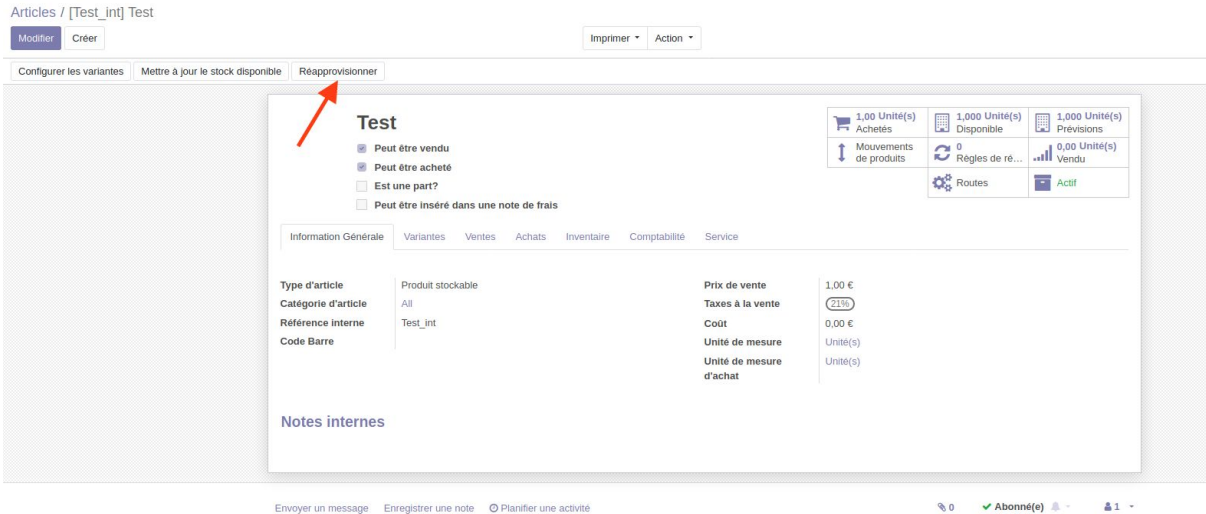

Celui-ci ouvre une fenêtre permettant d'indiquer les quantités souhaitées. Cela crée automatiquement une demande de prix, à retrouver dans le sous menu achat<demande de prix.

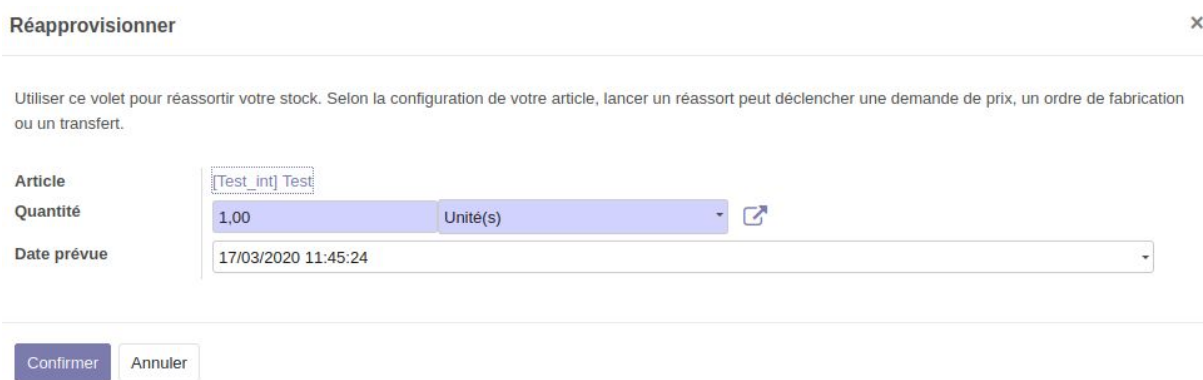

- Sauvegardez en cliquant sur Sauvegarder

Remarque 1 : si la gestion des unités de mesure à l'achat (voir tutoriel sur la fiche article) est activée dans la configuration, une colonne en plus est affichée dans le bon de commande. Le prix unitaire correspond au prix pour 1 unité indiquée dans cette colonne. Dans cet exemple, 4.50 euros (HTVA) pour 1 pack de 3 :

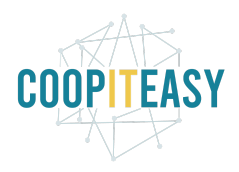

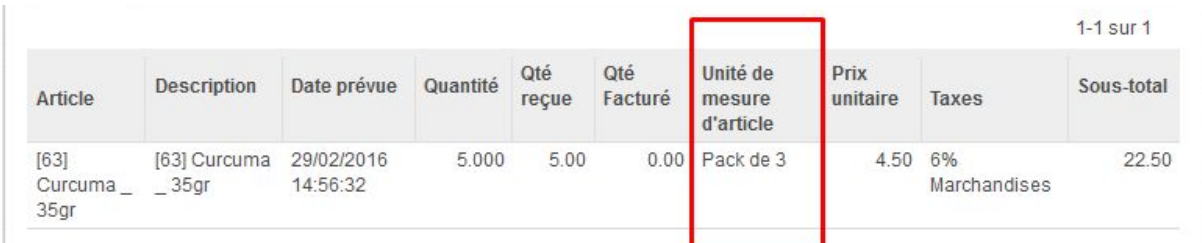

Remarque 2 : si dans la fiche de l'article, vous avez spécifié une quantité minimale d'achat, la colonne "Quantité" indiquera cette quantité minimale lorsque vous encodez l'article dans le bon de commande. Vous pouvez toujours éditer cette quantité (en l'augmentant ou en la réduisant). ODOO ne vous empêchera pas de passer votre commande avec une quantité inférieure à la quantité minimale !

## <span id="page-14-0"></span>Envoi de la demande de prix

Une fois l'ensemble des produits sélectionnés, plusieurs possibilités s'offrent à vous.

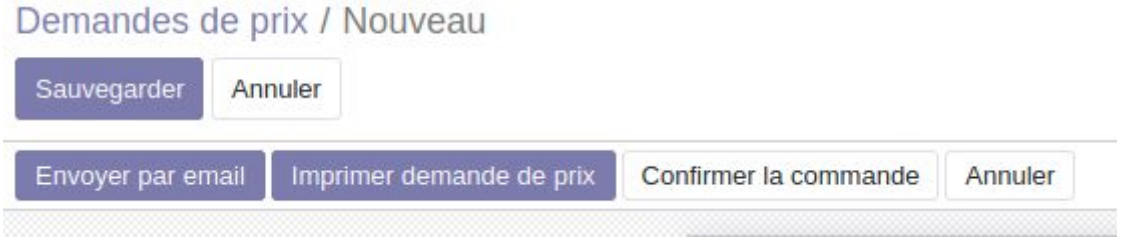

### <span id="page-14-1"></span>Option 1 : Le processus de demande de prix se fait par e-mail

Cliquez sur Envoyer la demande de prix par courriel. Cette action enverra une copie des éléments indiqués dans la demande de prix en pièce jointe de l'e-mail dont vous pouvez modifier le contenu.

Si aucune adresse email n'a été renseignée dans la fiche du vendeur, Odoo vous demandera de l'encoder avant d'afficher l'email.

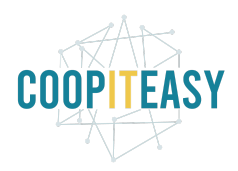

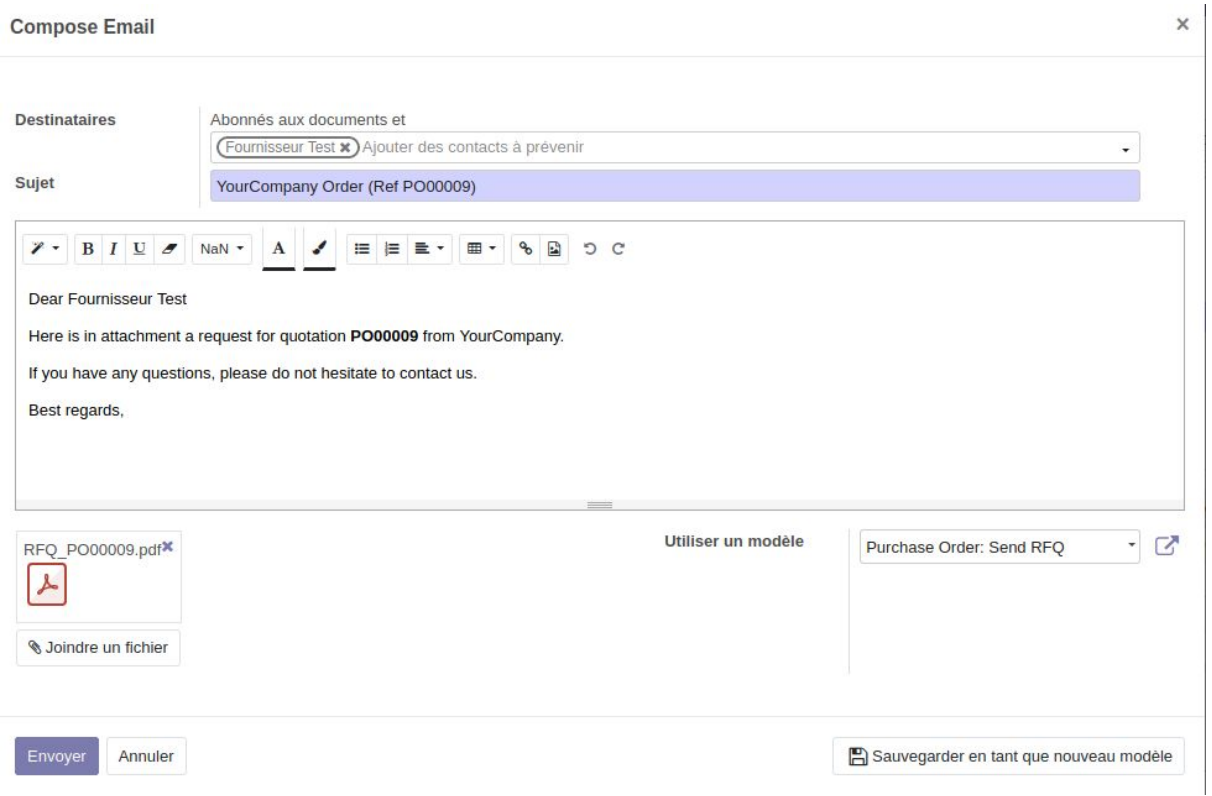

Vous pouvez aussi directement envoyer le bon de commande depuis cette fenêtre :

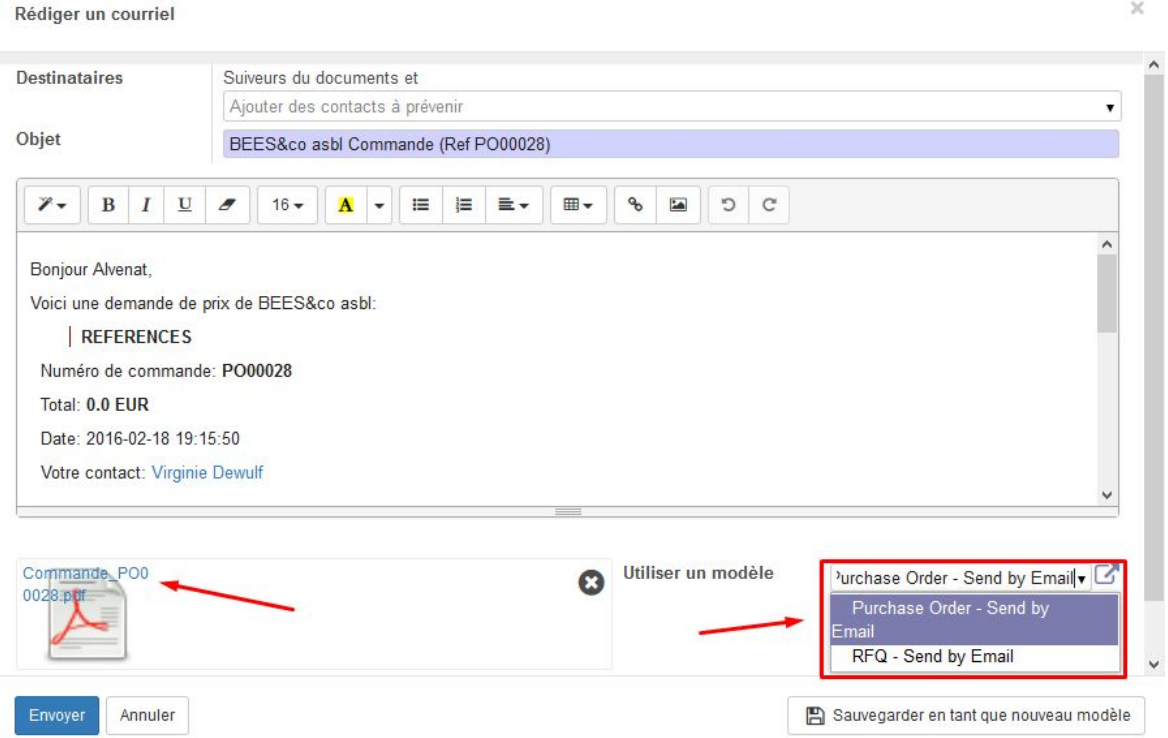

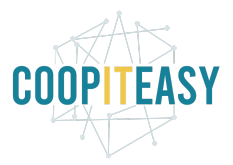

De plus, elle fera passer votre demande de prix de l'état de Demande de prix brouillon, à l'état Demande de prix envoyée.

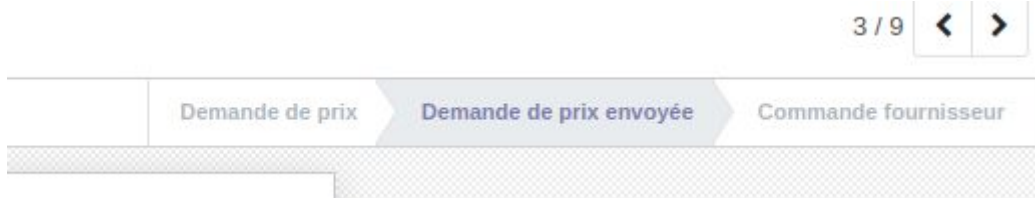

Il est également possible de cliquer sur "Imprimer demande de prix" afin d'obtenir la demande de prix en format PDF et l'envoyer via votre boîte email en dehors de la messagerie Odoo.

### <span id="page-16-0"></span>Option 2 : Le processus de demande de prix se fait par téléphone

Une fois la demande de prix remplie, les discussions avec le fournisseur sont faites par téléphone, vous pouvez directement passer à l'étape de [confirmation](#page-16-2) de la commande.

### <span id="page-16-1"></span>Option 3 : Il ne faut pas envoyer de demande de prix au fournisseur

Dans ce cas, vous pouvez directement lui envoyer le bon de commande sans passer par l'étape d'envoi d'une demande de prix.

<span id="page-16-2"></span>Passez directement à l'étape de [confirmation](#page-16-2) de la commande.

# Confirmation de la commande

Cliquez sur "Confirmer la commande" : le statut en haut à droite passe à "Commande fournisseur".

Demandes de prix / POUUUU4

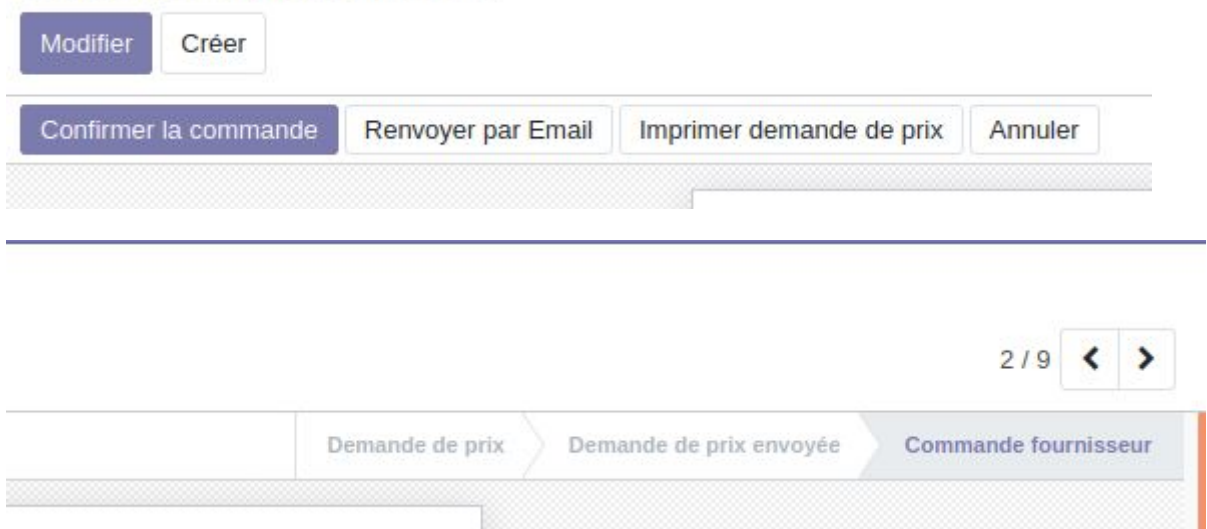

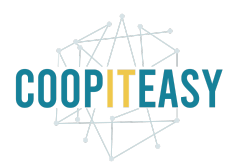

- Cliquez sur "Envoyer la commande par courriel".

#### Demandes de prix / PO00008

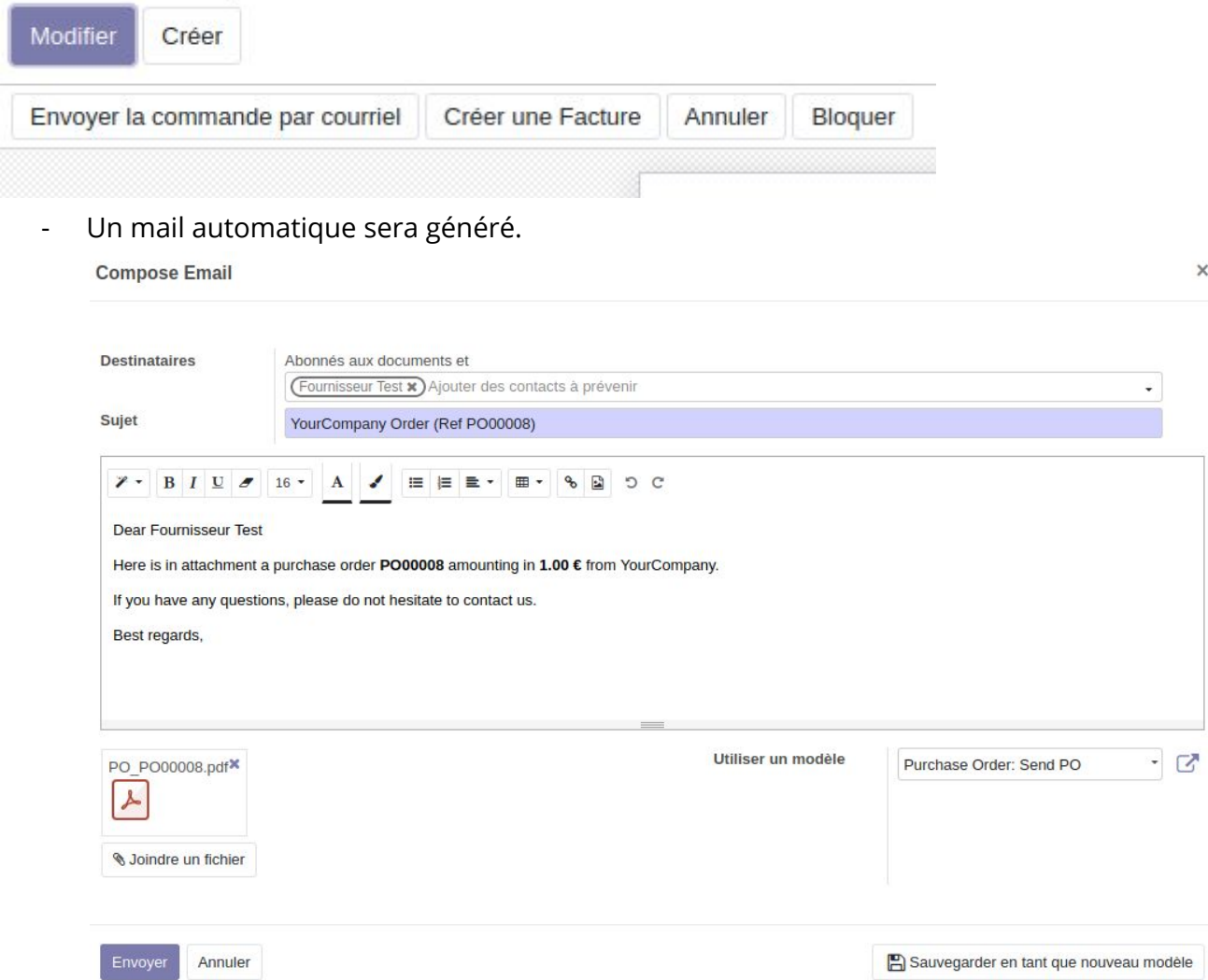

Remarque: Si cela a été configuré (via un serveur de courriel entrant), les réponses des fournisseurs à ce mail seront visibles dans les commentaires du bon de commande correspondant.

Dev. BEES coop : un contact est créé par défaut avec l'adresse email "[commande@bees-coop.be"](mailto:commande@bees-coop.be) (à modifier selon la coopérative), et vers laquelle tous les envois de mails sont également dirigés. - Ce développement est en cours de modification.

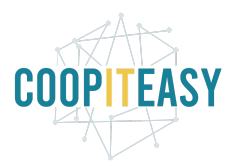

# <span id="page-18-0"></span>Réception de la commande

## <span id="page-18-1"></span>Suivi des bons de commande

Module à installer :

purchase\_order\_status

Ce module ajoute les 3 colonnes suivantes dans la vue en liste des bons de commande d'achats :

- Etat de la facture (facture en attente, reçue (si elle est encodée en brouillon ou validée), payée).
- Etat de la réception : to deliver ou delivered
- Date de la réception de marchandise

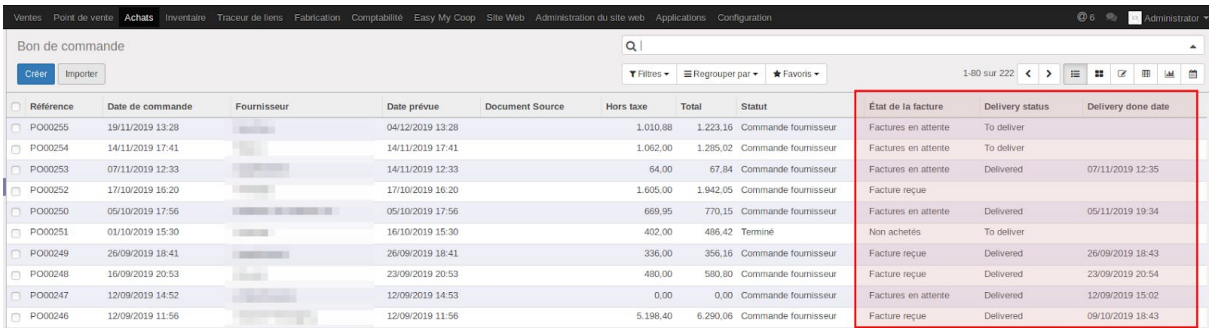

## <span id="page-18-2"></span>Réception

La confirmation de la commande a créé un bon de livraison pour réceptionner la livraison. Pour y accéder, à partir du bon de commande, cliquer sur Réception par article.

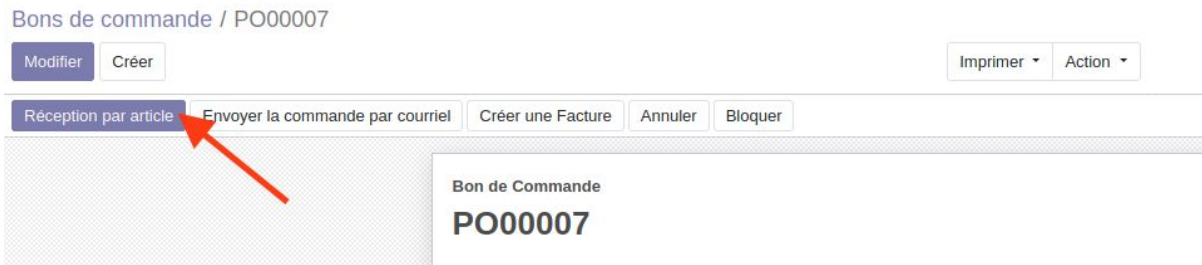

Ou sur l'icône représentant un camion

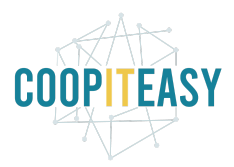

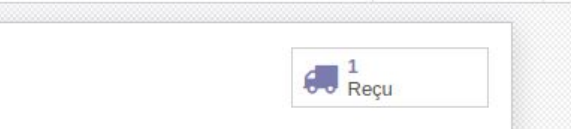

Vous pouvez valider l'ensemble du document en une seule fois en cliquant sur le bouton Valider, ou vous pouvez contrôler tous les produits, un par un, en changeant manuellement la quantité dans le champ Fait (ce qui a été effectivement reçu).

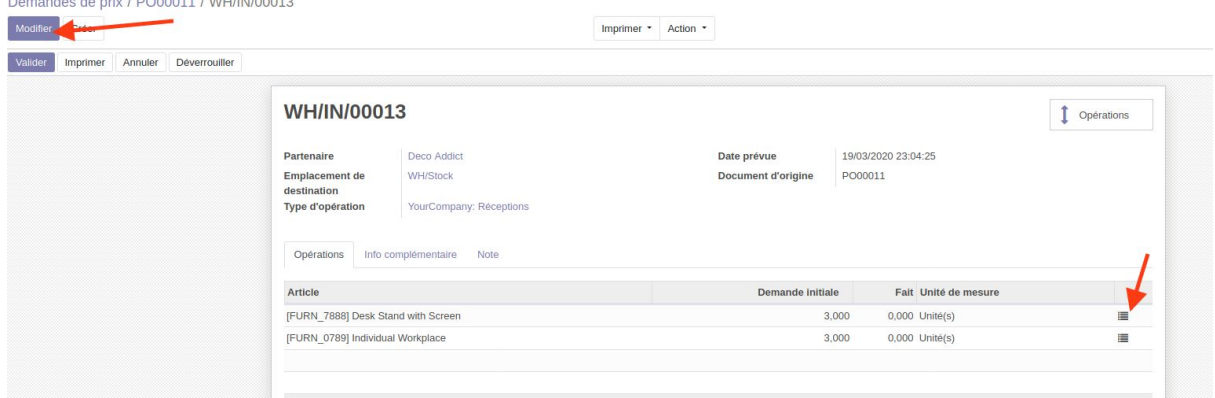

### <span id="page-19-0"></span>Cas 1 : La quantité d'articles reçue est égale à la quantité commandée

Soit saisir manuellement la quantité livrée et cliquer sur Valider soit cliquer directement sur valider.

Si vous cliquez sur valider sans avoir changé la quantité, la fenêtre suivante apparaît.

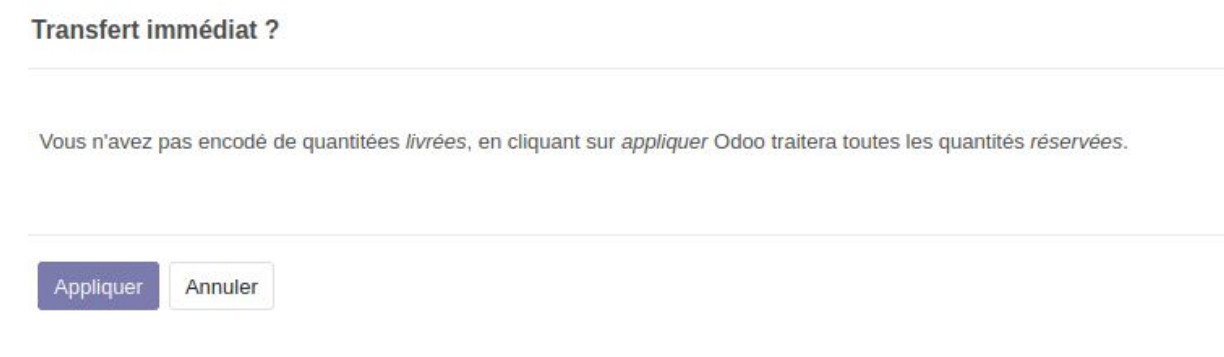

<span id="page-19-1"></span>Cliquer sur Appliquer.

#### Cas 2 : La quantité d'article reçue est inférieure à celle commandée - reliquat

Si les quantités sont inférieures, alors il faut les noter dans la colonne Fait avant de valider.

Une nouvelle fenêtre va s'ouvrir.

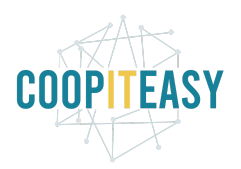

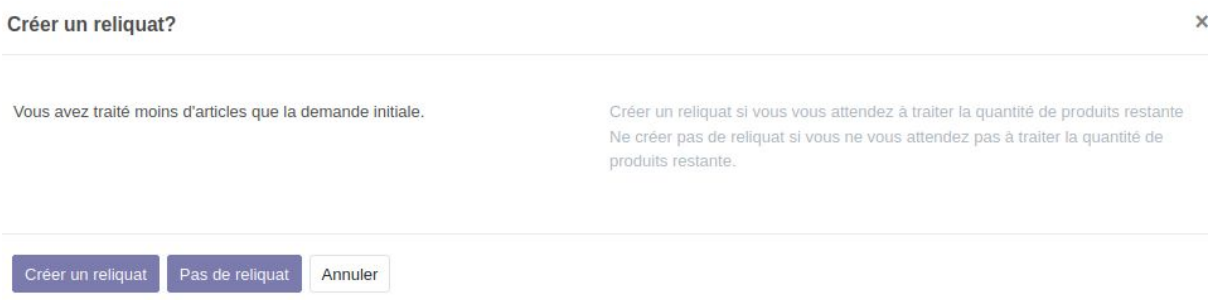

Si vous pensez recevoir les produit restants dans l'avenir, sélectionnez "Créer un reliquat". Odoo va créer un nouveau bon de réception pour les produits en attente.

Le bon de commande a deux réceptions enregistrées.

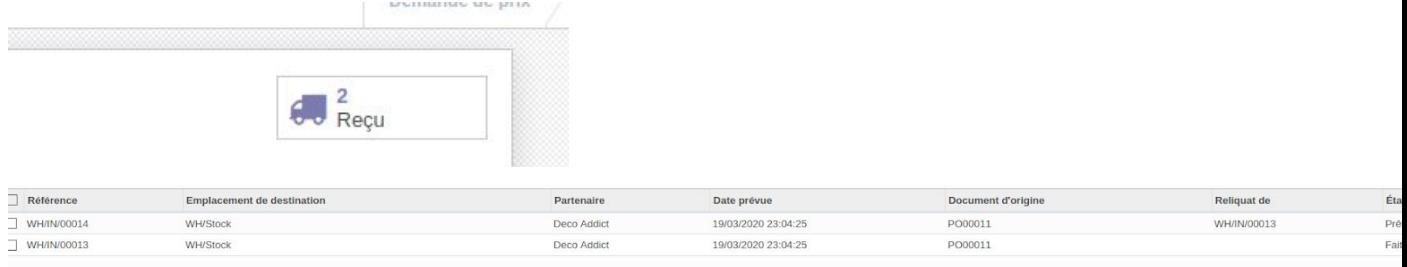

### <span id="page-20-0"></span>Cas 3 : La quantité d'article reçue est inférieure à celle commandée - pas de reliquat

Si vous choisissez Pas de reliquat, la commande est considérée comme complète. Le bon de réception avec les quantités manquantes est créé mais directement avec le statut Annulé.

<span id="page-20-1"></span>Cas 4 : la quantité d'article reçue est supérieure à celle commandée

Cas 5 : un article non commandé se trouve dans la livraison

# <span id="page-20-2"></span>Facturation

## Créer la facture

Retourner sur le bon de commande pour créer la facture et la valider. Selon la configuration de modalité de facturation sur les articles concernés, la facture reflète les quantités commandées ou les quantités réceptionnées.

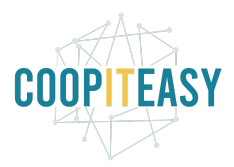

#### Demandes de prix / PO00011

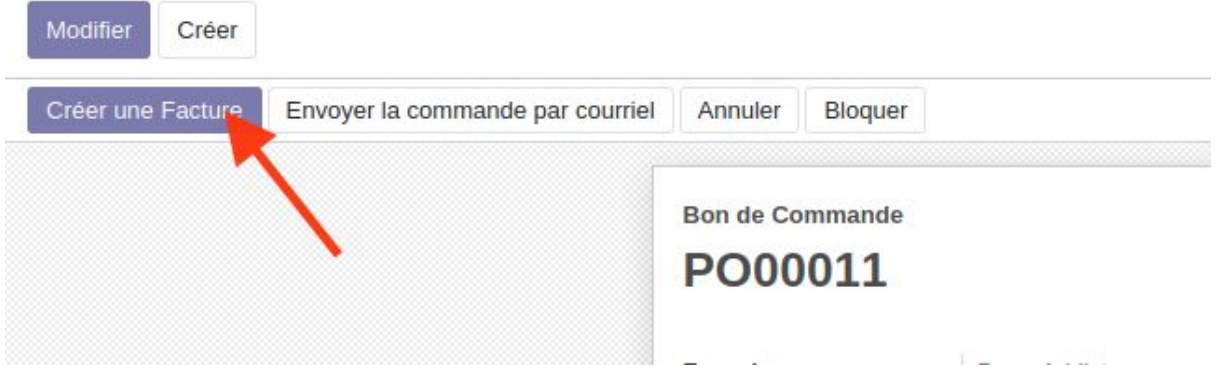

## <span id="page-21-0"></span>Facturation avant la réception

Il est possible de créer la facture dès que la commande a été confirmée.

Demandes de prix / PO00002

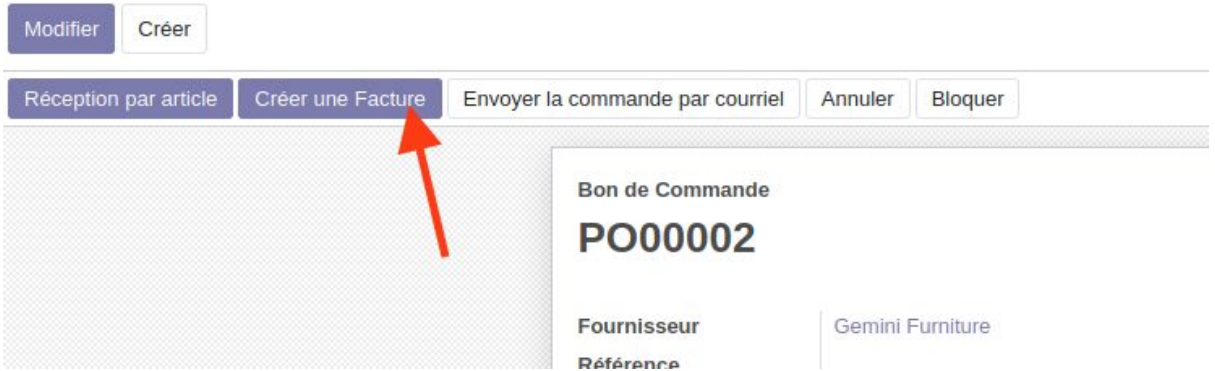

Dans ce cas là, lors de la création de la facture, n'oubliez pas de changer les quantités (à 0 par défaut), sur la facture.

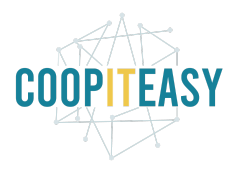

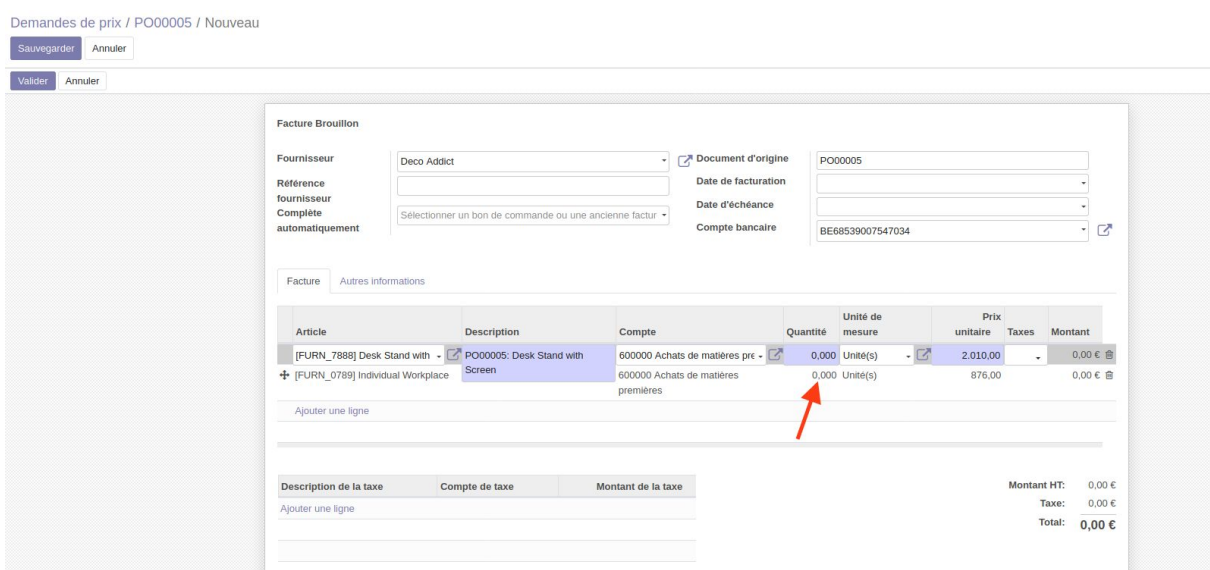

# <span id="page-22-0"></span>**Configurations**

## <span id="page-22-1"></span>Import des listes de prix fournisseurs

Il est possible pour certaines entreprises de devoir importer des listes de prix de fournisseurs quotidiennement. En effet, les prix changent constamment et vous devez les tenir à jour même avec un grand nombre d'articles.

Pour cela :

Aller dans le menu configuration<configuration

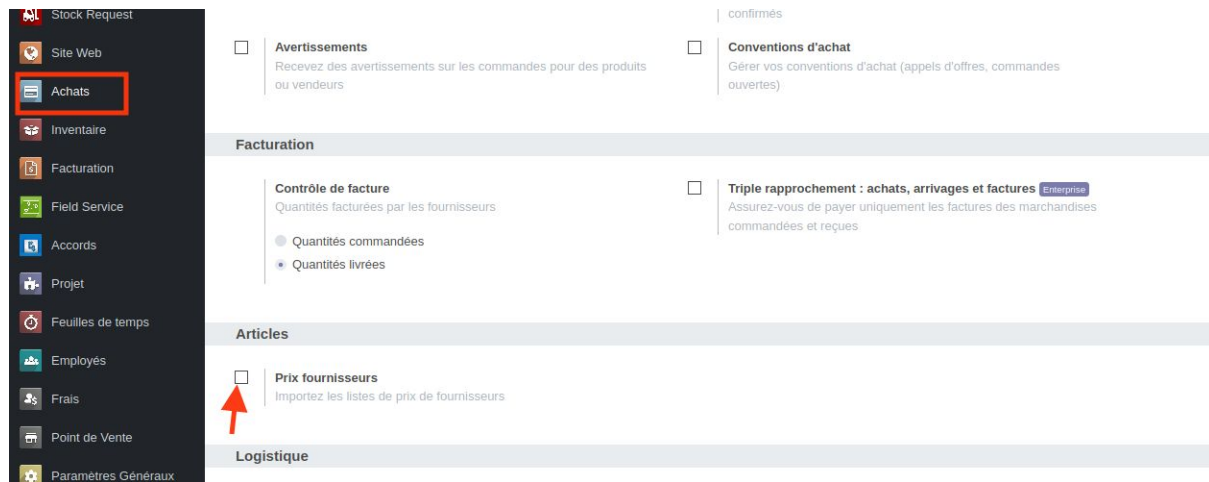

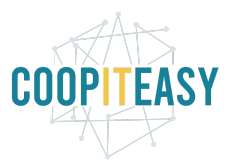

Pour importer une liste depuis un document, une bonne méthode est de d'abord réaliser un export, afin d'obtenir un exemple de format des données et d'entêtes, pour ensuite ré-importer.

Une fois la case cochée, aller dans le module achat<achat<prix fournisseurs.

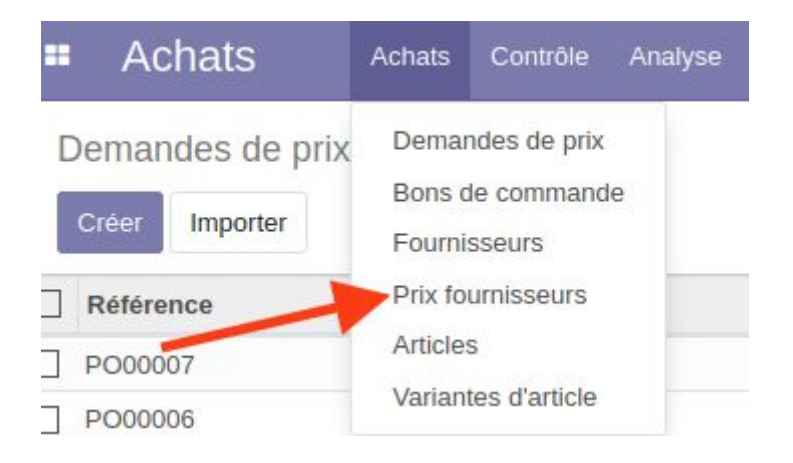

Sélectionner les articles souhaités<action<export.

Exporter pour voir les champs à modifier (voir le tutoriel sur l'import export dans odoo).

Importer.